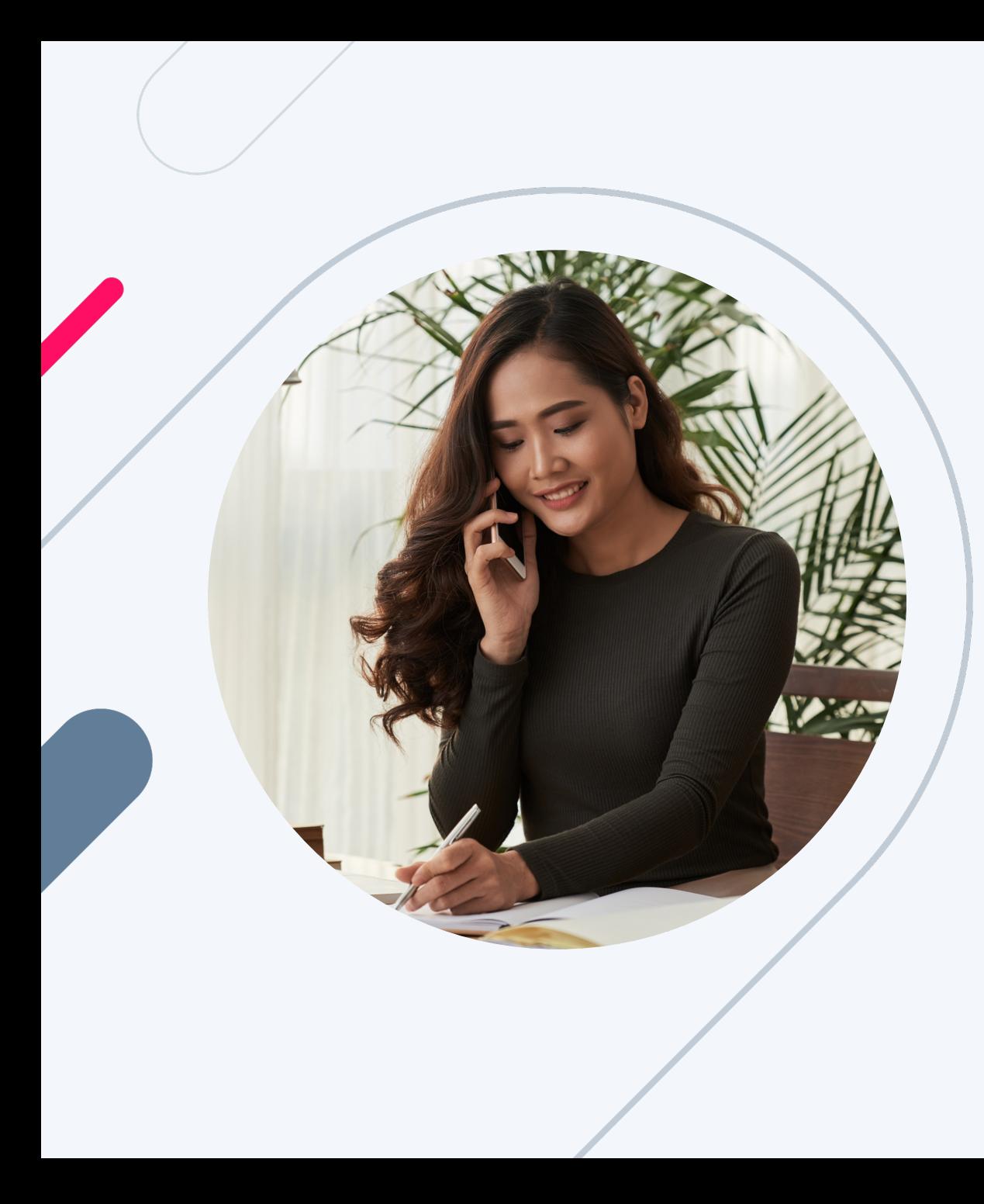

HERO Broker Portal Training:

# How to Create a New Loan for Non-LOS or Non-NMLS Brokers

 $in \mathcal{O}$  f  $\mathcal{O}$ 

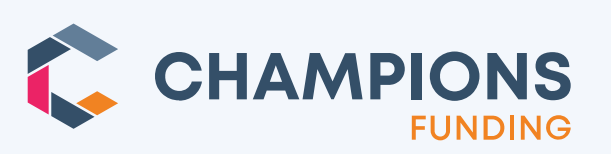

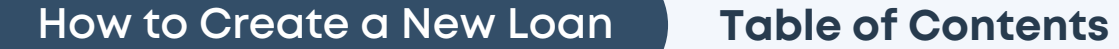

### **[Click topic and jump to a section.](#page-9-0)**

### **[If in Slide View, CTRL + Click on a topic.](#page-10-0)**

- o Navigating the Broker Portal like a Champ
- o Start a New Loan
- o Fill Out the Information
- o Primary Borrower/App Information
- o Loan Application
- o Section 3: Real Estate
- o Ordering Credit Report
- o Product & Pricing for DSCR/Business Purpose Loans
- o CDFI Eligibility for Pricing Improvement
- o Program and Pricing
- o Rate Buy Down Op
- o High-Cost Loan Not
- o Loan Registration C
- o Uploading Loan Do
- o **Our Winning Philos**

### **How to Create a New Loan Navigating the Broker Portal Like a**

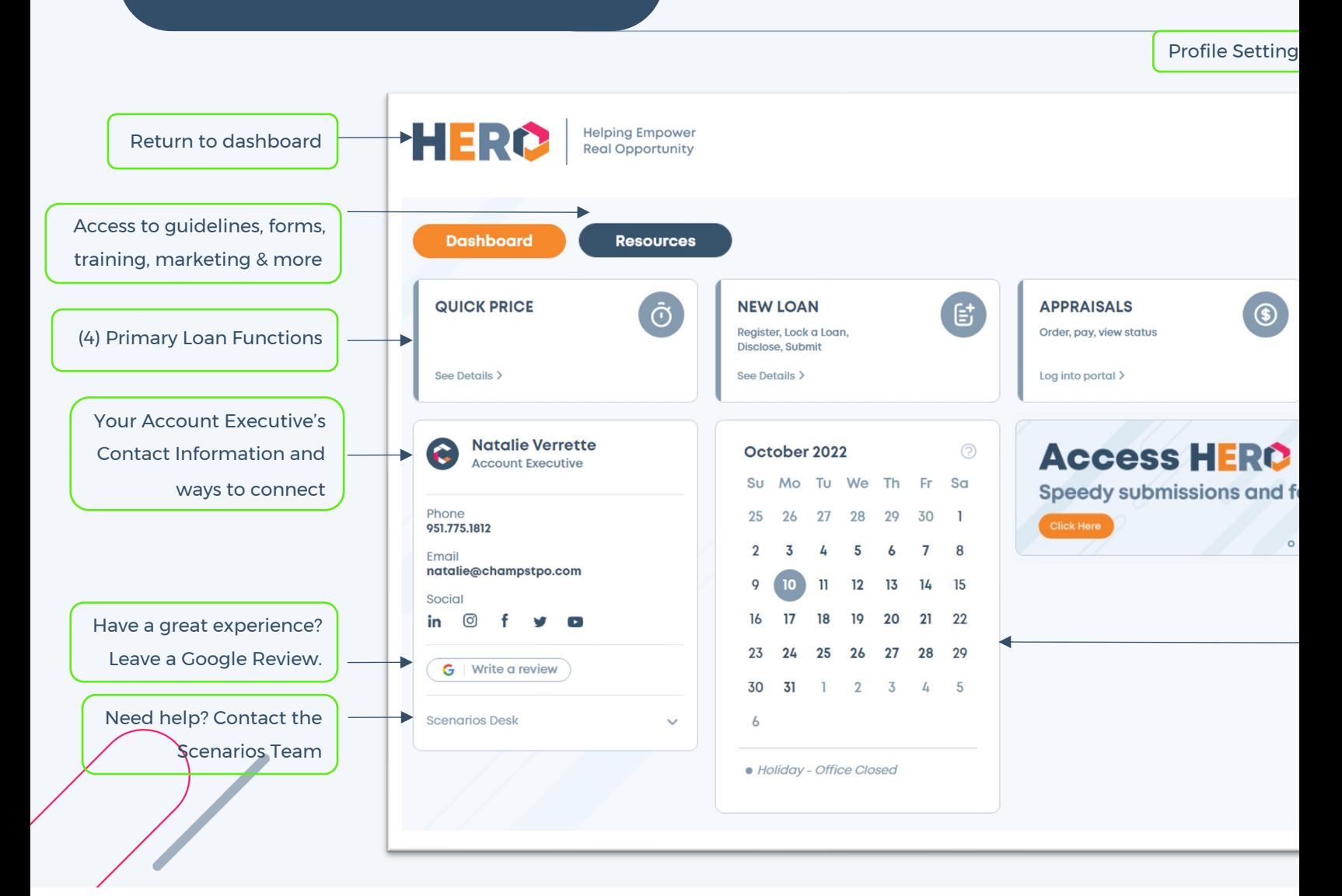

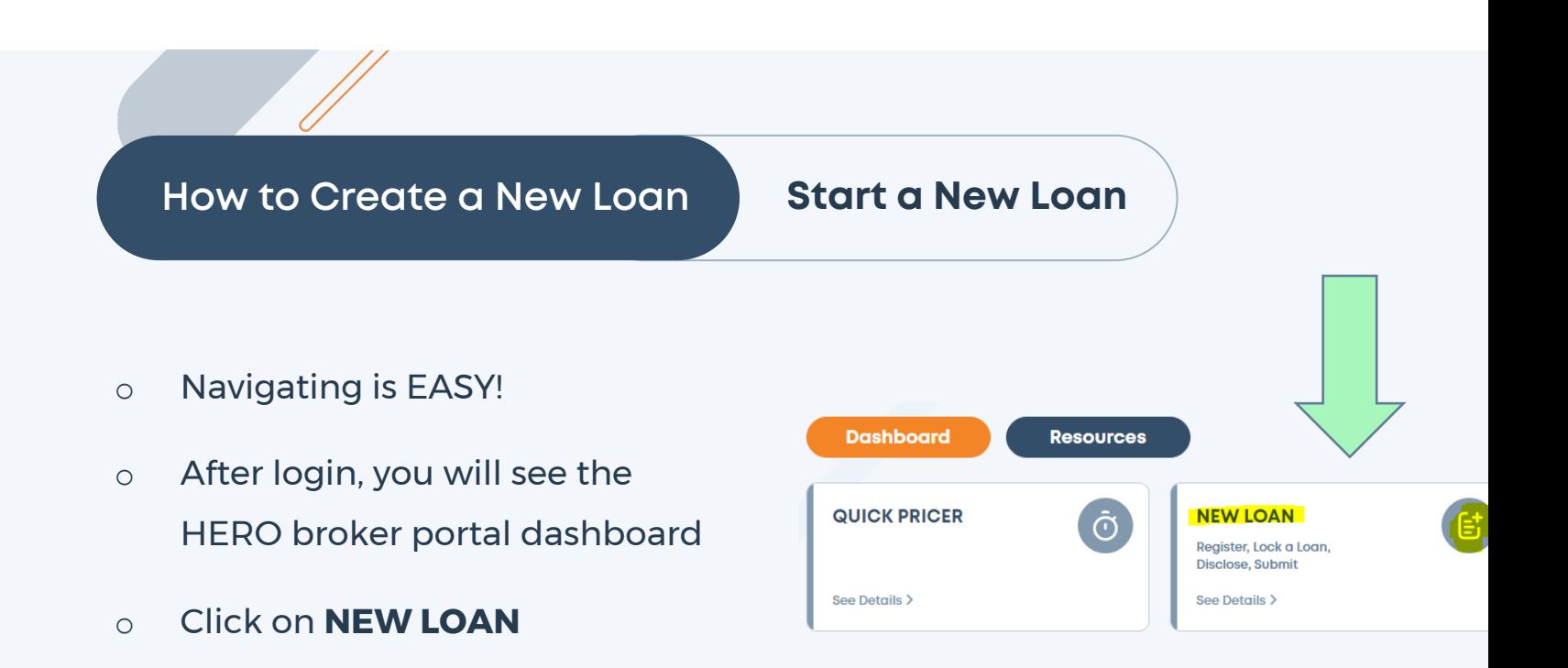

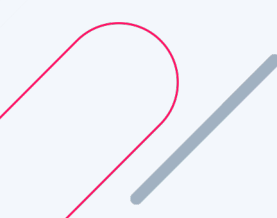

### **How to Create a New Loan Fill Out the Information**

- o Fill out the information. The Occupancy is selected as "Investment" and this is changeable. The state list is only applicable to the states where Broker Licensing is not required and where Champions is either not required to be Licensed or is Licensed in.
- o There is an option of uploading and XML file in the bottom left corner, if available.

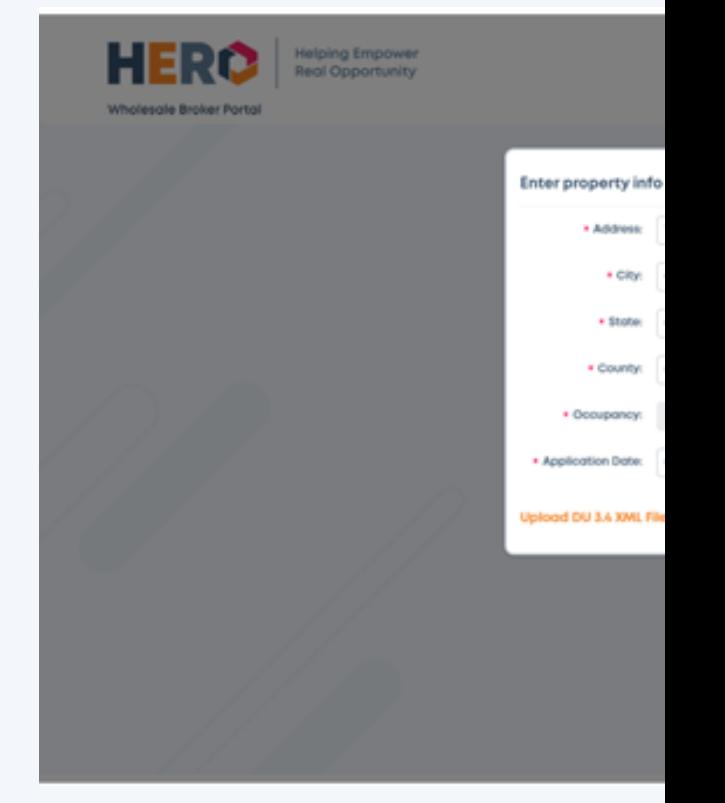

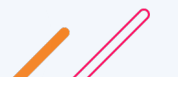

## **How to Create a New Loan Primary Borrower/App Information**

- o This next screen is where you enter the primary borrower/app information.
- o Clicking **Next,** drops you into the Loan Application.

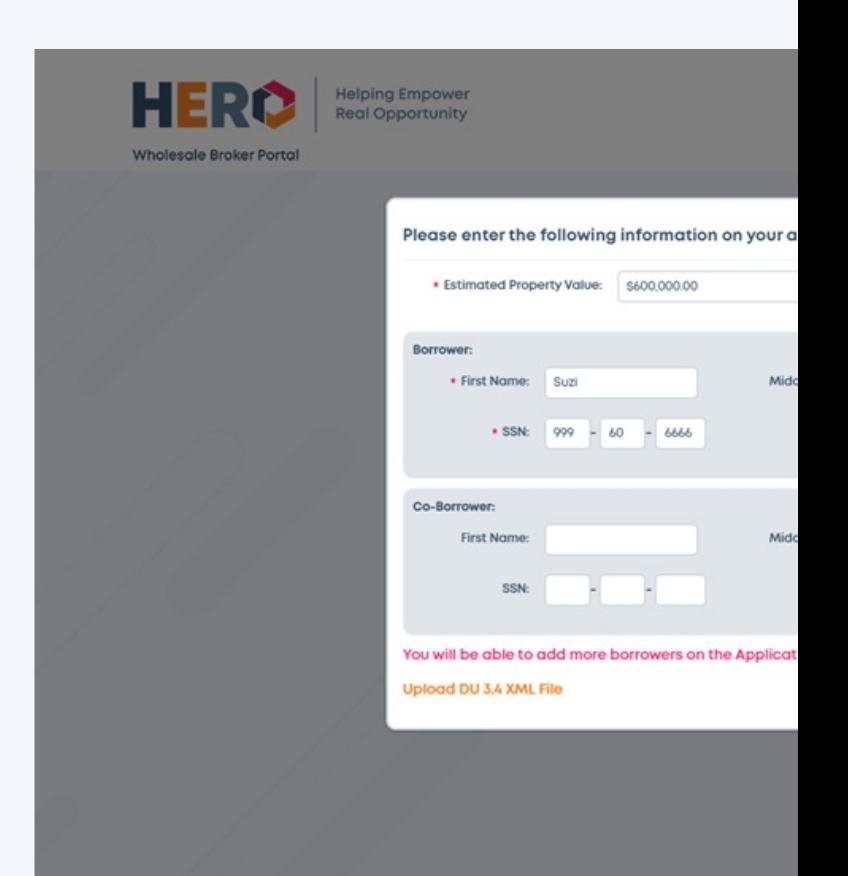

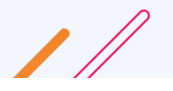

### **How to Create a New Loan Loan Application**

o The user can add a co-borrower by clicking on the "+" tab. They can add another app (borrower pair) by clicking the orange "+ Add Application" link.

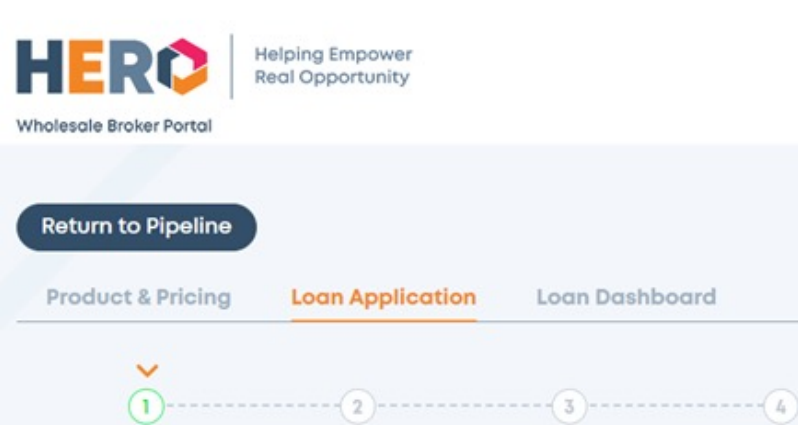

Add another app (borrower paid) by clicking the orange "+ Add Application" link.

Add a co-borrower by clicking "+" tab.

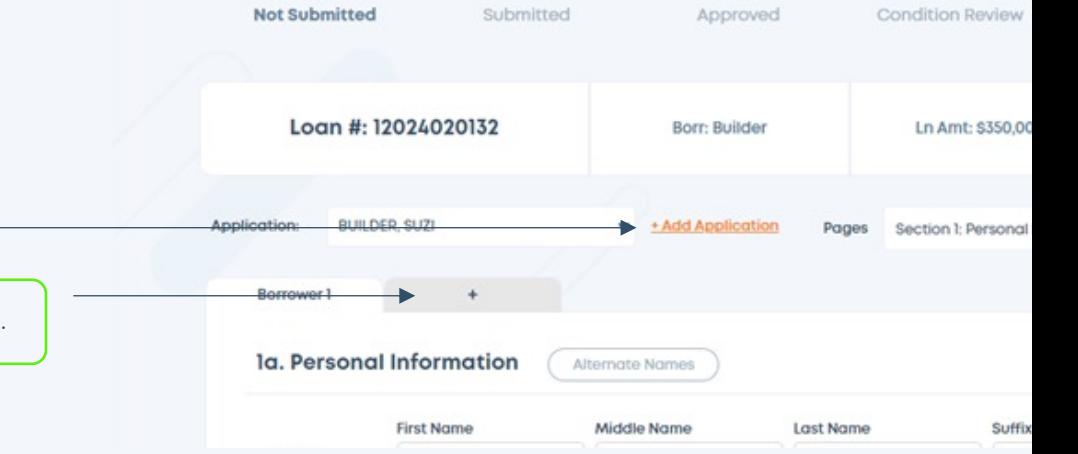

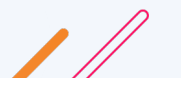

### **How to Create a New Loan Section 3: Real Estate**

o Broker will need to add the information in the REO section on the 1003

<span id="page-7-0"></span>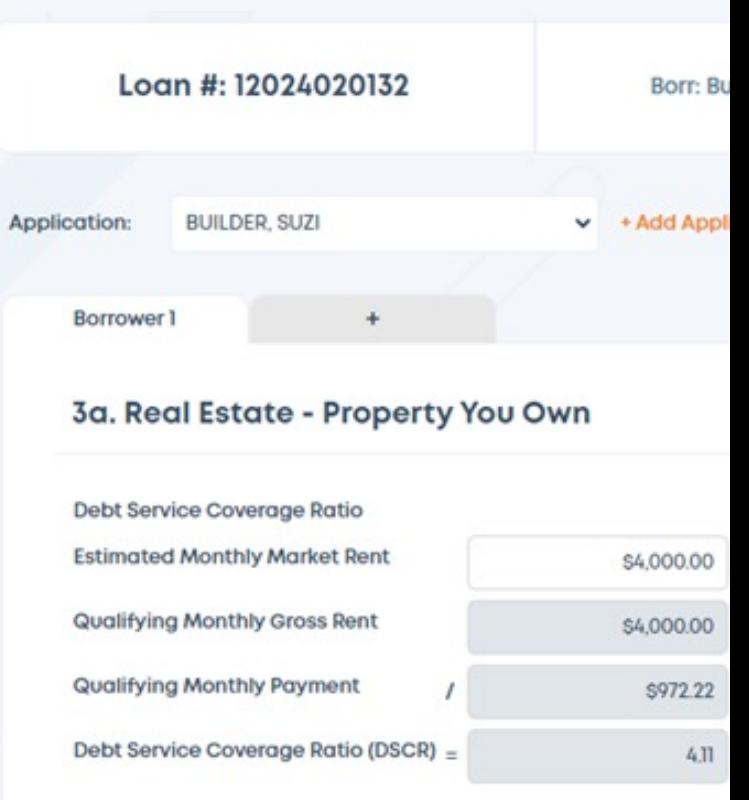

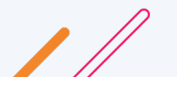

### **How to Create a New Loan | Ordering Credit Report**

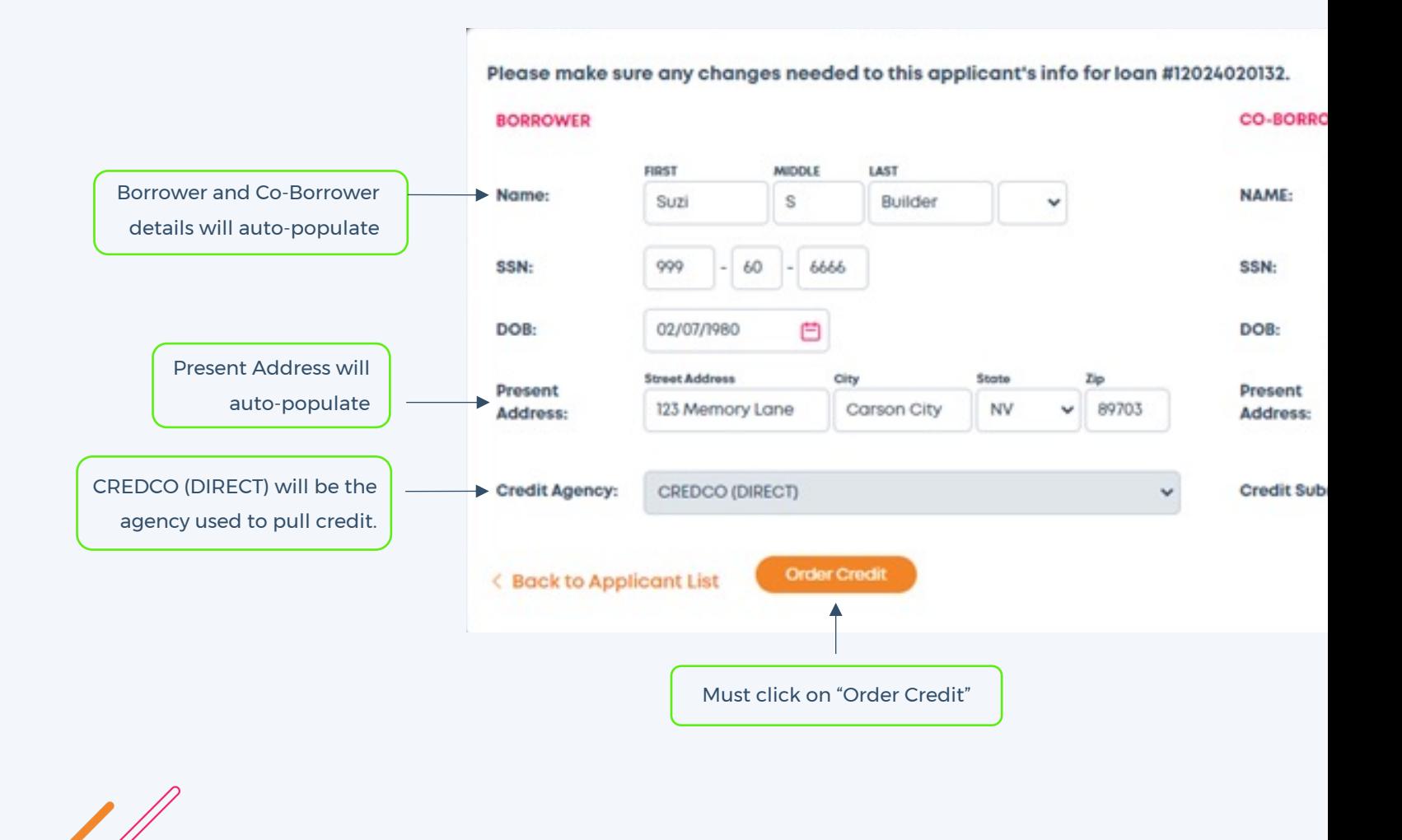

### **Product & Pricing for DSCR / How to Create a New Loan**<br>**Business Purpose Loans**

### Helpful tips:

For the Business Purpose Loan Types, you must select a corresponding product name from the drop down to choose the DOC TYPE as DSCR or DSCR No Ratio.

<span id="page-9-0"></span>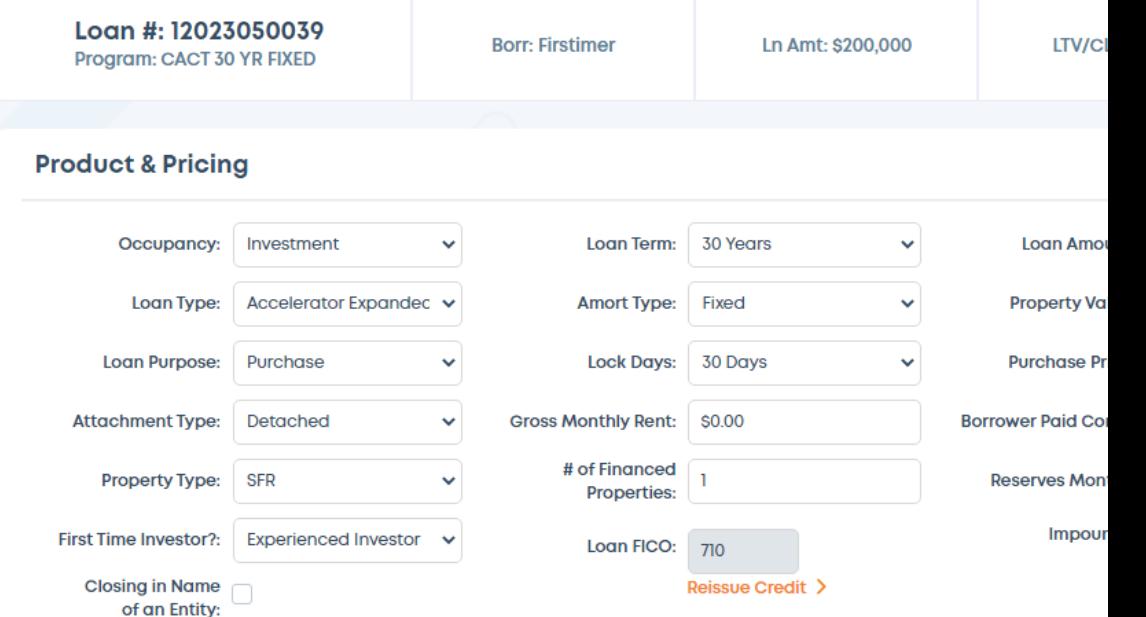

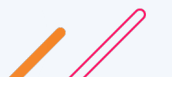

# <span id="page-10-0"></span>**How to Create a New Loan CDFI Eligibility for Pricing Improvem**

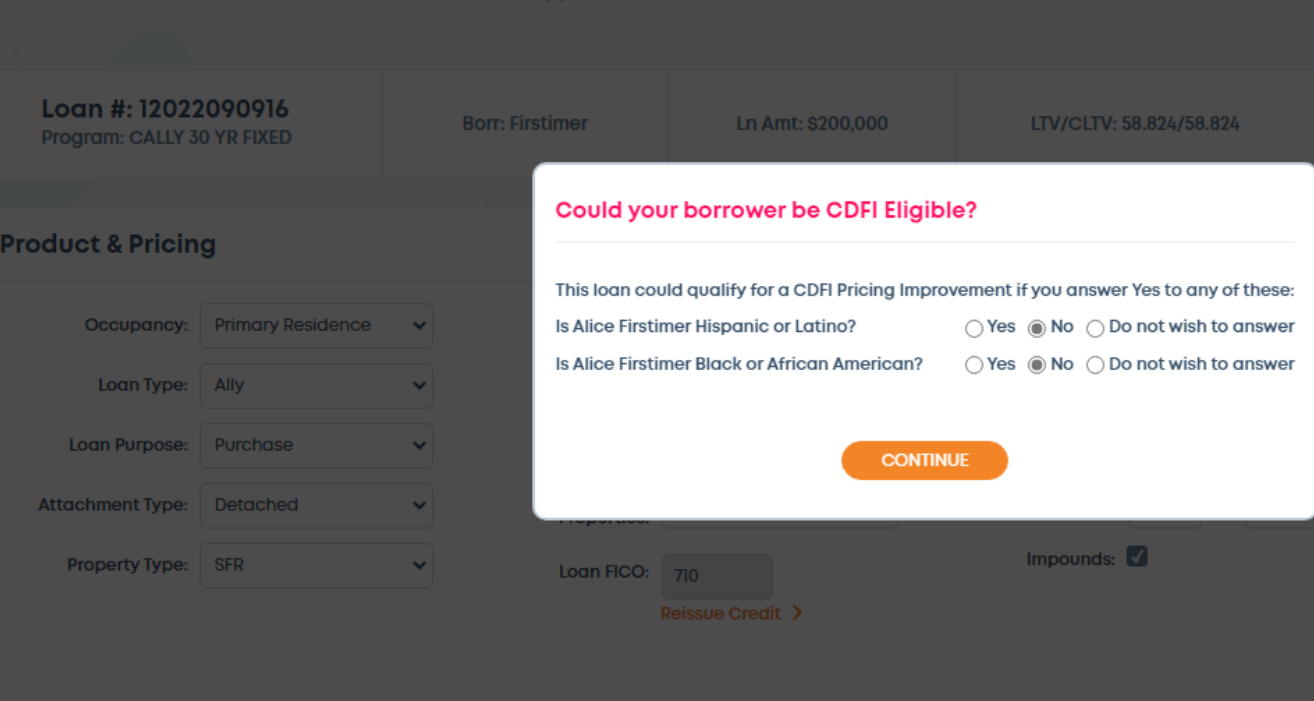

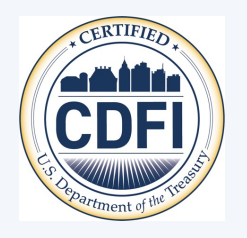

Enter demographic questions based on responses loan officer interview.

Contact your Champions Funding Account Execut

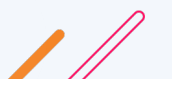

# **How to Create a New Loan Program and Pricing Selection**

### Select an eligible loan program and rate:

### **Eligible Loan Programs & Rates**

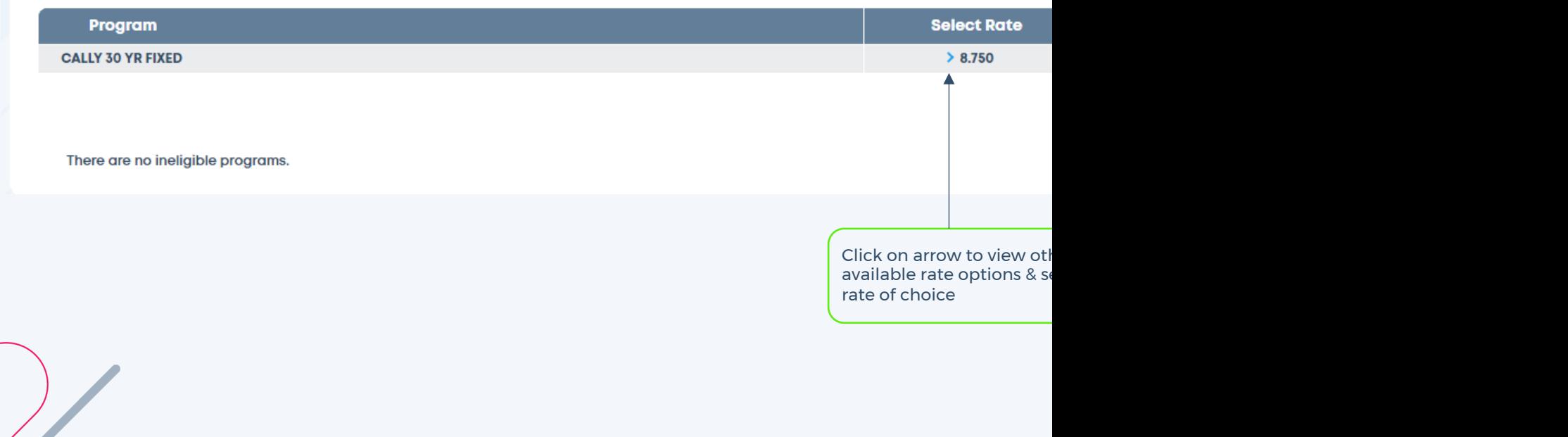

# **How to Create a New Loan Rate Buy Down Option**

**Pop-Up Alert**: You may buy down rate in this screen, otherwise, click continue below.

### **Champs Heads Up!**

You can buy down up to 0.750% in the rate. Select your new rate below if you'd like to change it.

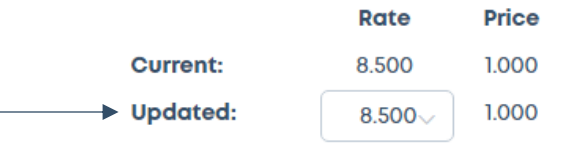

### **CALLY 30 YR FIXED Pricing Details**

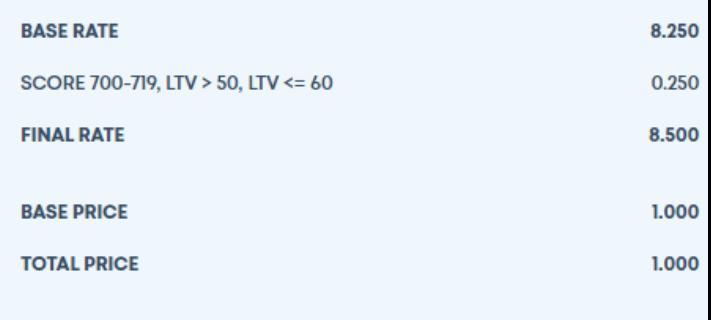

Continue

# **How to Create a New Loan High-Cost Loan Notification**

### **Champs Heads Up!**

This may be a high-cost loan. It's under revie Champs team members who will be in touch To improve results, try lowering your borrowe

Continue

Pop-up alert appears on ALL loan submissions, click "Continue" to proceed.

NOTE: If this is truly a concern your Underwriter will address the high-cost loan with you.

### **How to Create a New Loan Loan Registration Confirmation**

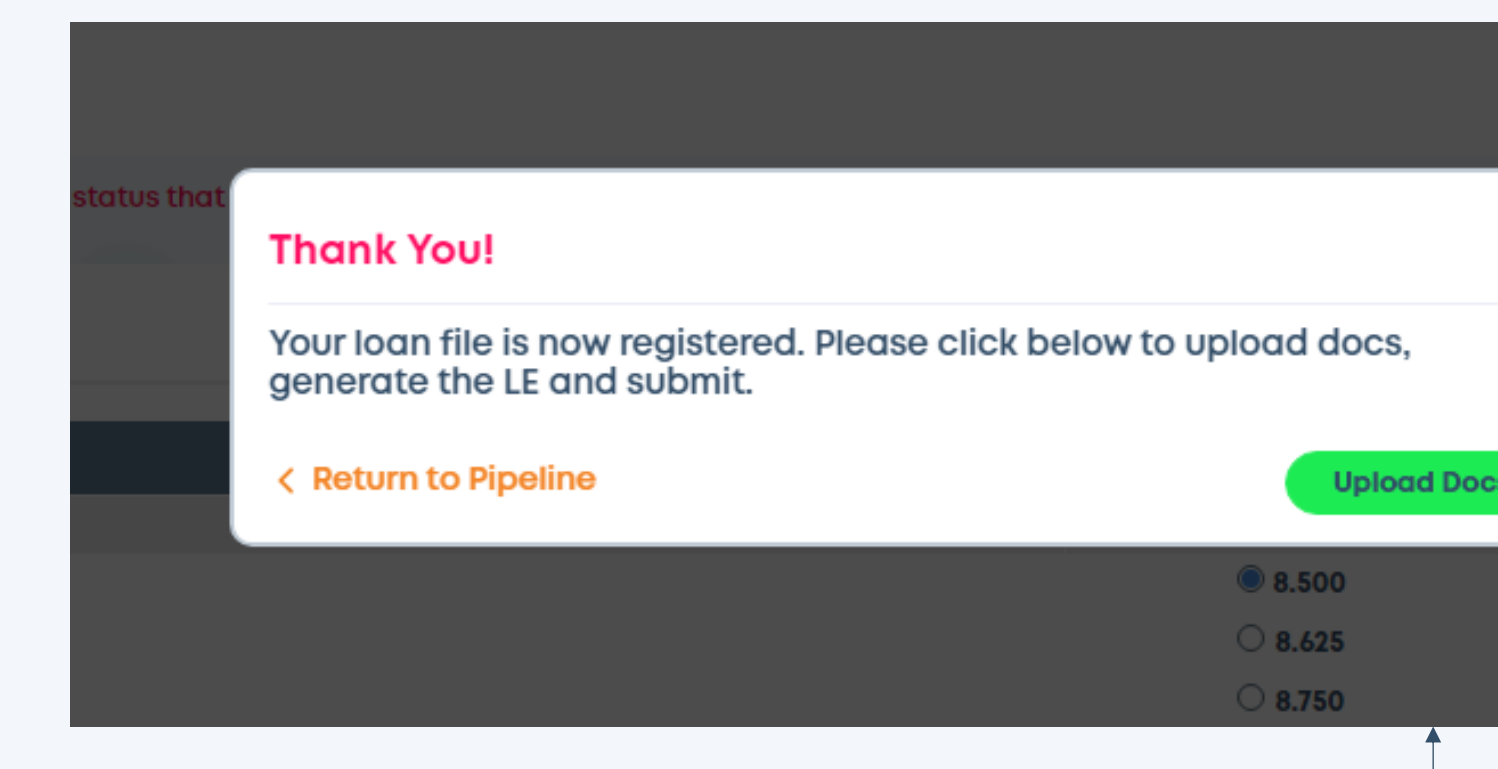

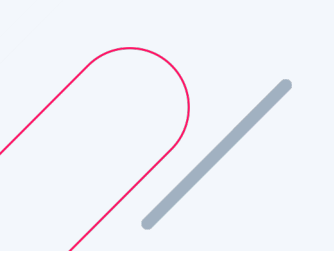

**Your loan registration is complete!** Move your file forward when you're ready. Start uploading loan docs or "Return to Pipeline" to work on another loan file.

Click

# **How to Create a New Loan Uploading Loan Documents**

- o Must use PDF file formats. Max file size for one document is 30MB.
- o NOTE: At a minimum, you must upload credit documentation to move the loan forward.
- o Docs that are required will have a pink asterisk to the right of the file name.

### **Upload Files**

Upload your package files here. Use PDF format with a max file size of 30 MB each. Tim Documents marked with \* are required.

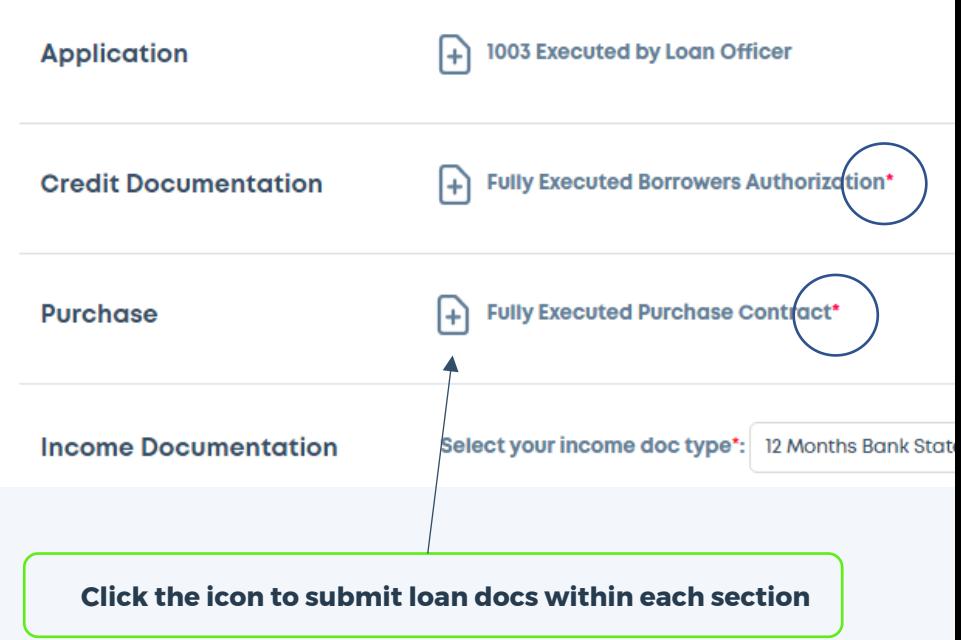

# **How to Create a New Loan Uploading Loan Documents - Conti**

o File documents that don't fit into any of the other folders as "Uncategorized".

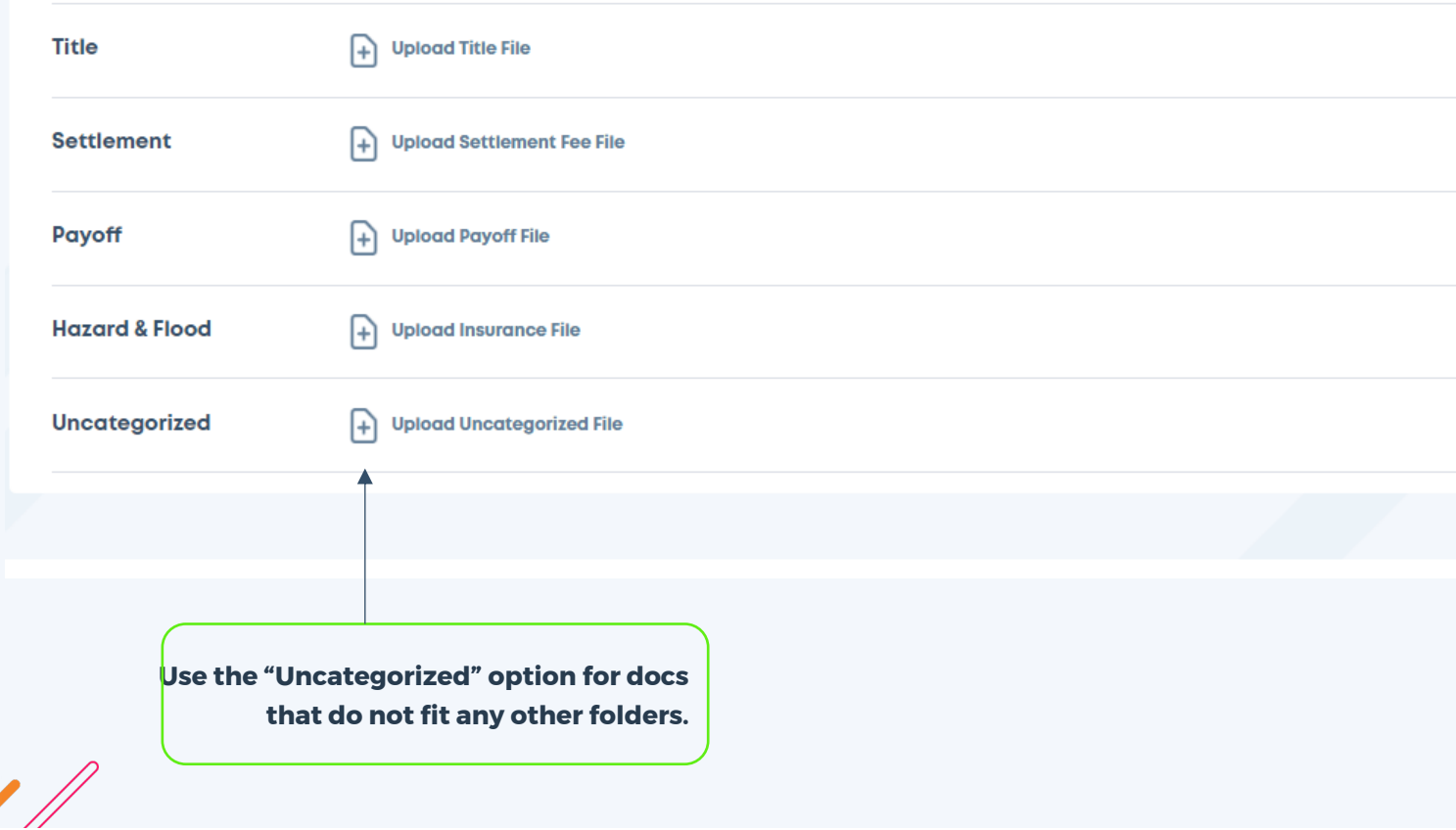

# <span id="page-17-0"></span>**Our Winning Philosophy at Champs TPO**

At Champs we believe Decision Makers should communicate with Decision Makers. Your Champ's Underwriter will be your primary point of contact through the life cycle of the loan file.

We are your partners in success. Please contact your Account Executive or your Champs Operations team for assistance.

# Thank you for your partnership and business!